## 令和3年8月版 WEB 会議(オンライン教室)へ参加する方法 マニュアル

(Surface Go2 版)

不破高等学校

重要!!

## ・カメラは自分の顔以外に背景が映り込みますので、映したくないものは排除してください。 ・タブレットをWi-fiに接続してください。

① 不破高校HPで時間割を見て、自分が受ける教科とそのオンライン教室番号を確認する。

②オンライン教室番号のURLや9桁のミーティング番号は「すぐメール」で確認する。

③Surface Go2を起動して起動が安定した後、左下のWindowsマークを左クリックし、アプリ一覧の 中の「Cisco Webex Meeting」をクリックする。

※初めて起動する場合は、アップデートを行います。アップデートに5分から10分程度必要ですので、

早めに準備してください。

リックする。

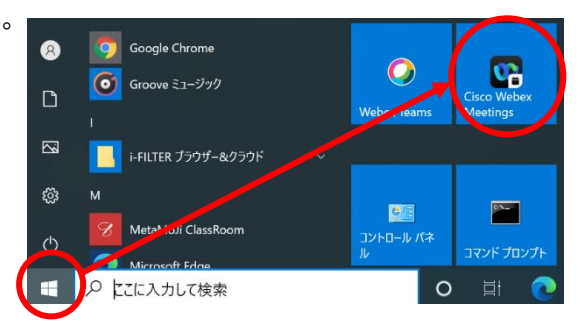

④「ゲストとして使用する」をクリックし、次の画面で「名前」と「メールアドレス」入力して「ゲスト として続行する」をクリックする。

「名前」は「不破高校2年1組13番岐阜太郎」であれば「2113岐阜太郎」(数字は半角)

「メールアドレスを入力してください。

 ※入力されたメールアドレスは学校側から追跡することはなく、またそのメールアドレス宛に学校からの連絡や迷惑 メールなどが送られることはありません。

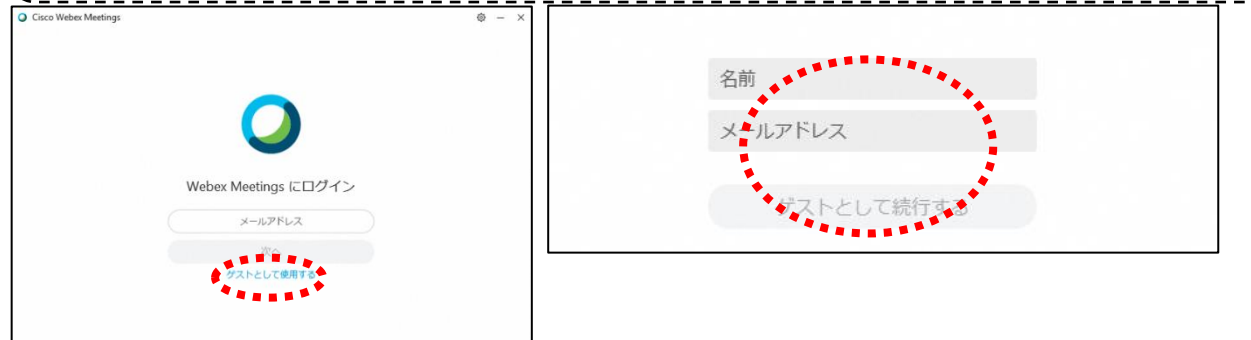

⑤デスクトップアプリをダブルクリックして起動させ、「ミーティング情報を入力」の部分に②で確認し たURLまたは9桁(10桁)のミーティング番号を入力すると「参加」というアイコンが出るのでク

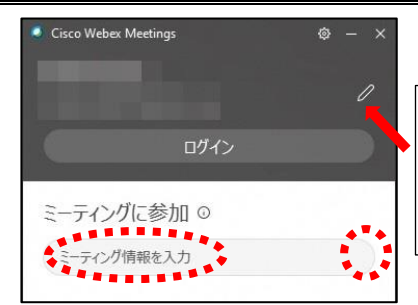

④で入力した「名前」と「メールアドレス」が表 示されています。変更する場合は矢印の鉛筆アイ コンをクリックすると変更できます。

- ⑥「コンピュータ音声を使用」が表示されているこ とを確認する。(コールインは絶対に選択しない) ⑦自分のカメラ映像がプレビューされていなければ 「ビデオを開始」をクリックする。
- ⑥「ミュート解除」=マイクオフになっていること を確認して「ミーティングに参加」をクリックす る。

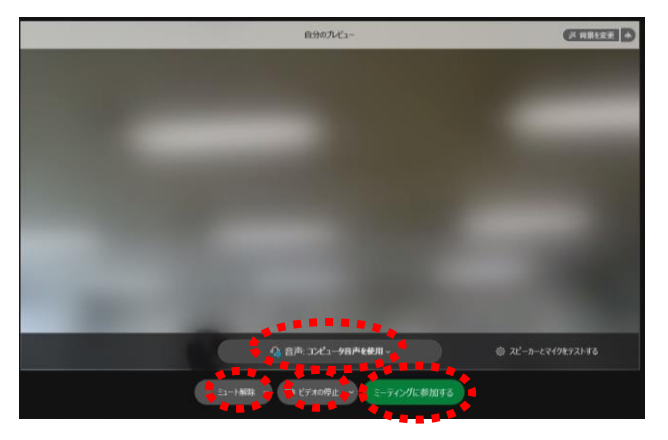

## ⑦オンライン教室へ入り、授業を受けることができる。

|必ず確認!! マイクオフ (「ミュート解除」) になっていればOK。

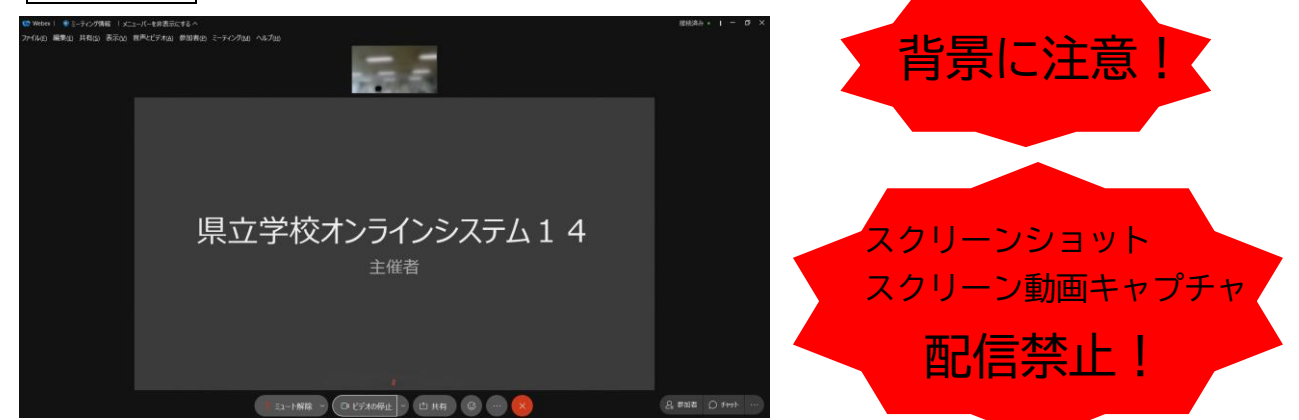

※一番大きい画面は話者優先(一番マイク入力が大きい場合)となります。

※アイコンの説明

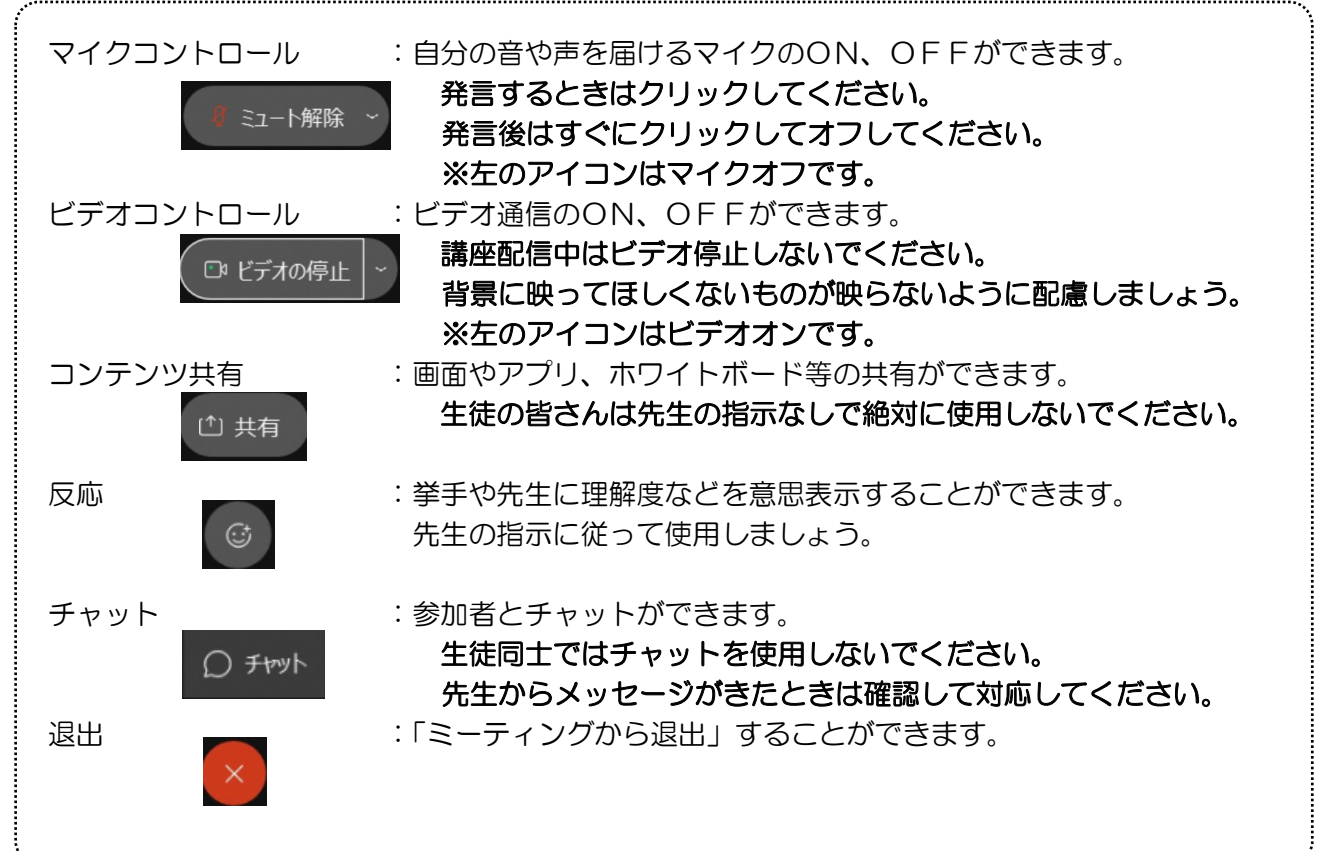

- ※音量がどうしても小さい場合はWindowsのスピーカー出力が小さ い可能性があるので、右図のようにデスクトップ上にある音量を調 整してください。
- ※反応 |◎ | のアイコンをクリックすると、右の画面が出てくるので、「挙 手」をクリックしてください。もう一度クリックすると挙手を下げられま す。先生に発言が認められれば「ミュート解除」をクリックして発言し、 発言後はすぐに「ミュート」をクリックしてマイクオフしてください。(先 生が挙手に気付かないこともあります。)
- 8授業が終了し、終了するときは をクリックしたのち 「ミーティング から退出」をクリックする。

※主催者が「ミーティングを終了」をした場合は自動的に終了されます。

< Windows起動時にデスクトップアプリを起動させない方法>

デスクトップアプリはWindows起動時に自動的に起動する設定になっていますので、起動させたくない 場合は以下の手順で設定してください。

アプリが起動した状態で設定マーク をクリック→「設定」をクリック→「Windows起動時にCisco Webex Meetingsデスクトップアプリを開始する」のチェックを外す→「適用」をクリック→「×」を クリック

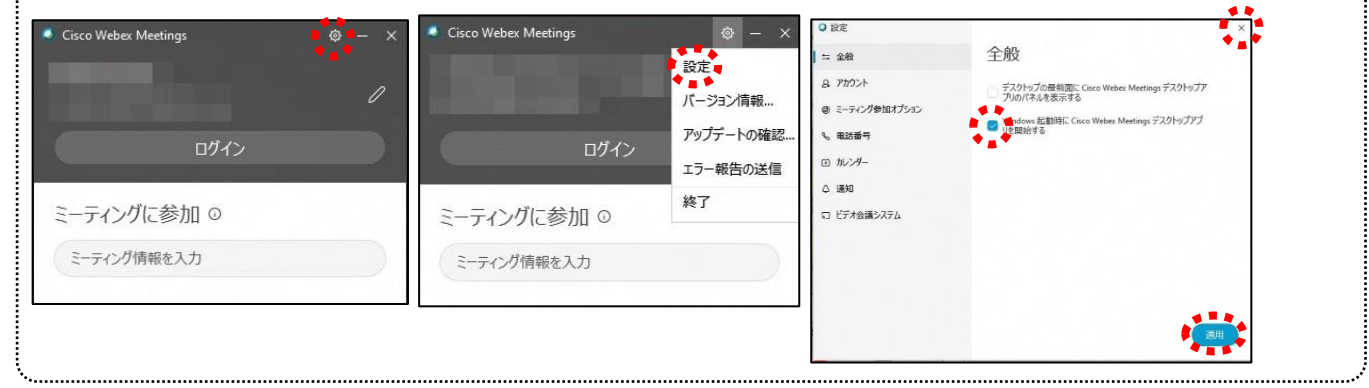

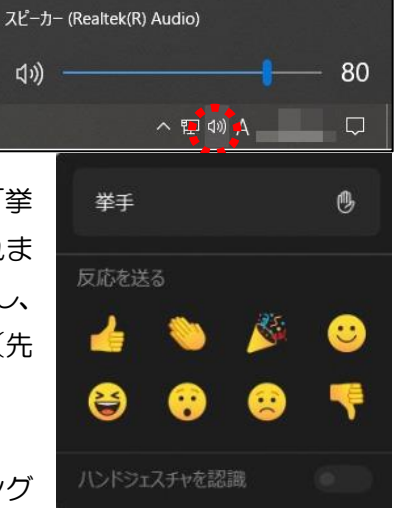